## Visual Studio 2010 プロジェクトで GLFW を使う

視覚メディア研究室

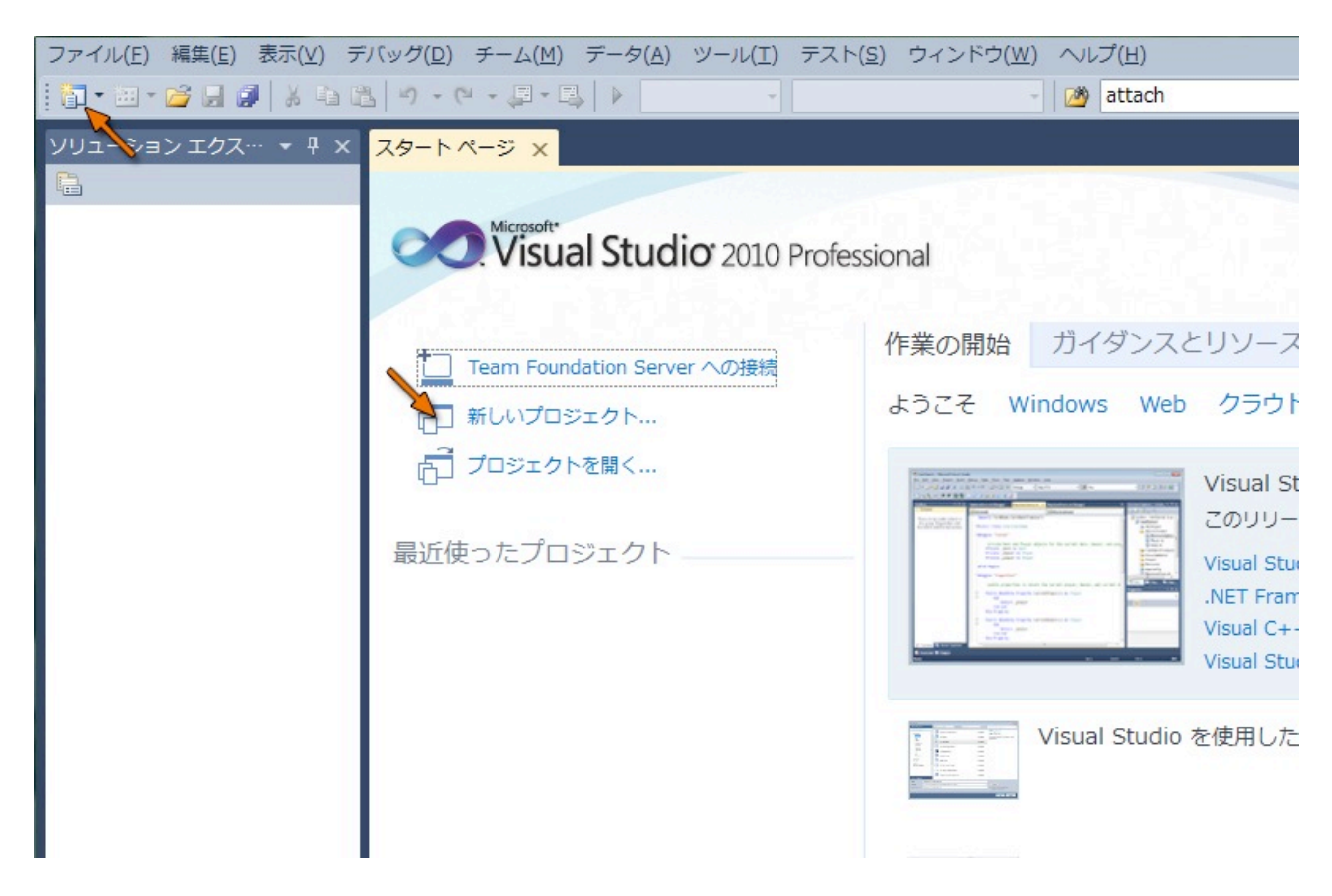

左上の「新規作成」ボタンまたは「新しいプロジェクト」をクリックし

てプロジェクトを作成

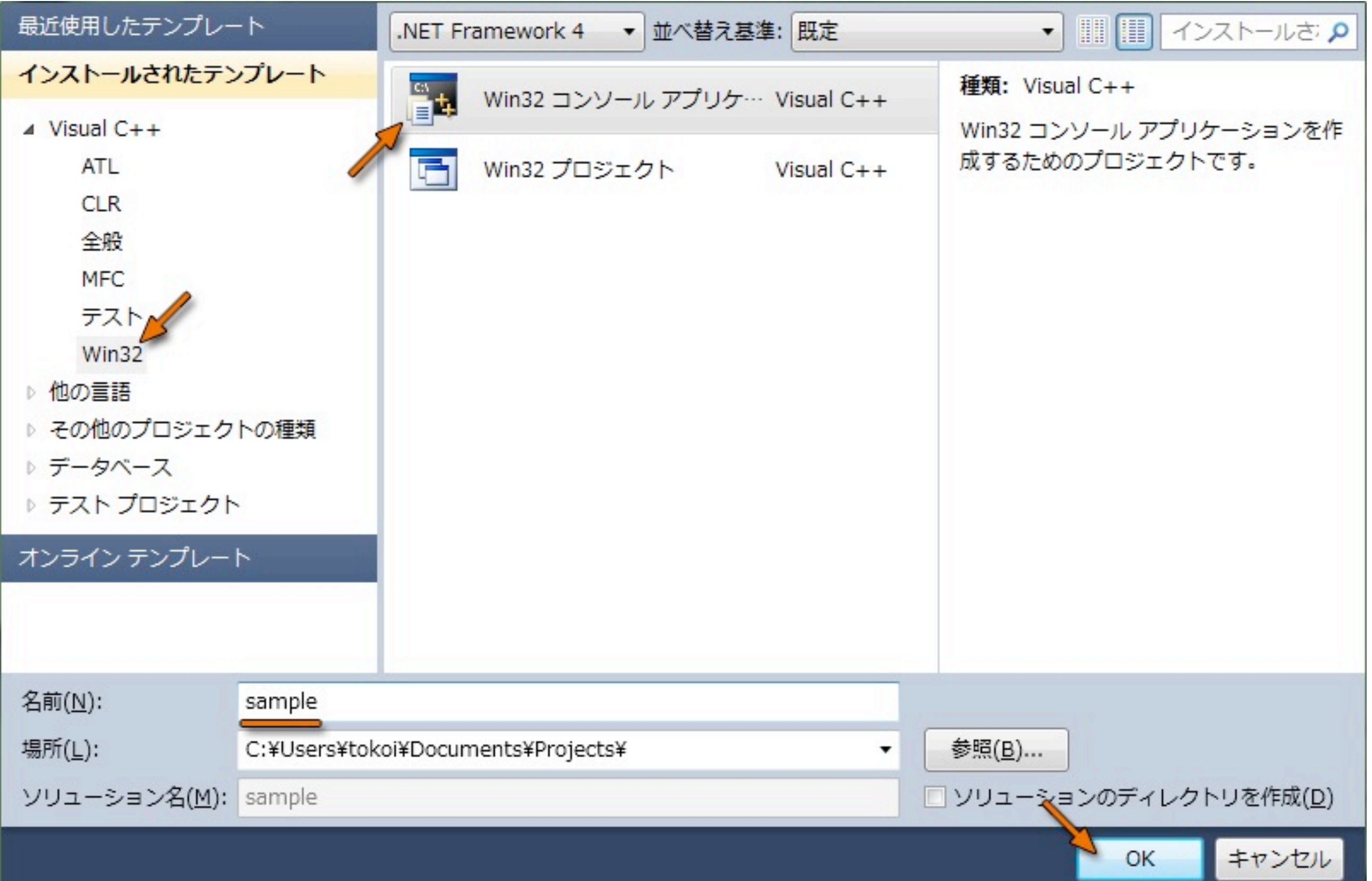

「Win32」のテンプレートから「Win32 コンソールアプリケーション」

を選び,「名前」にプロジェクト名を設定してから「OK」

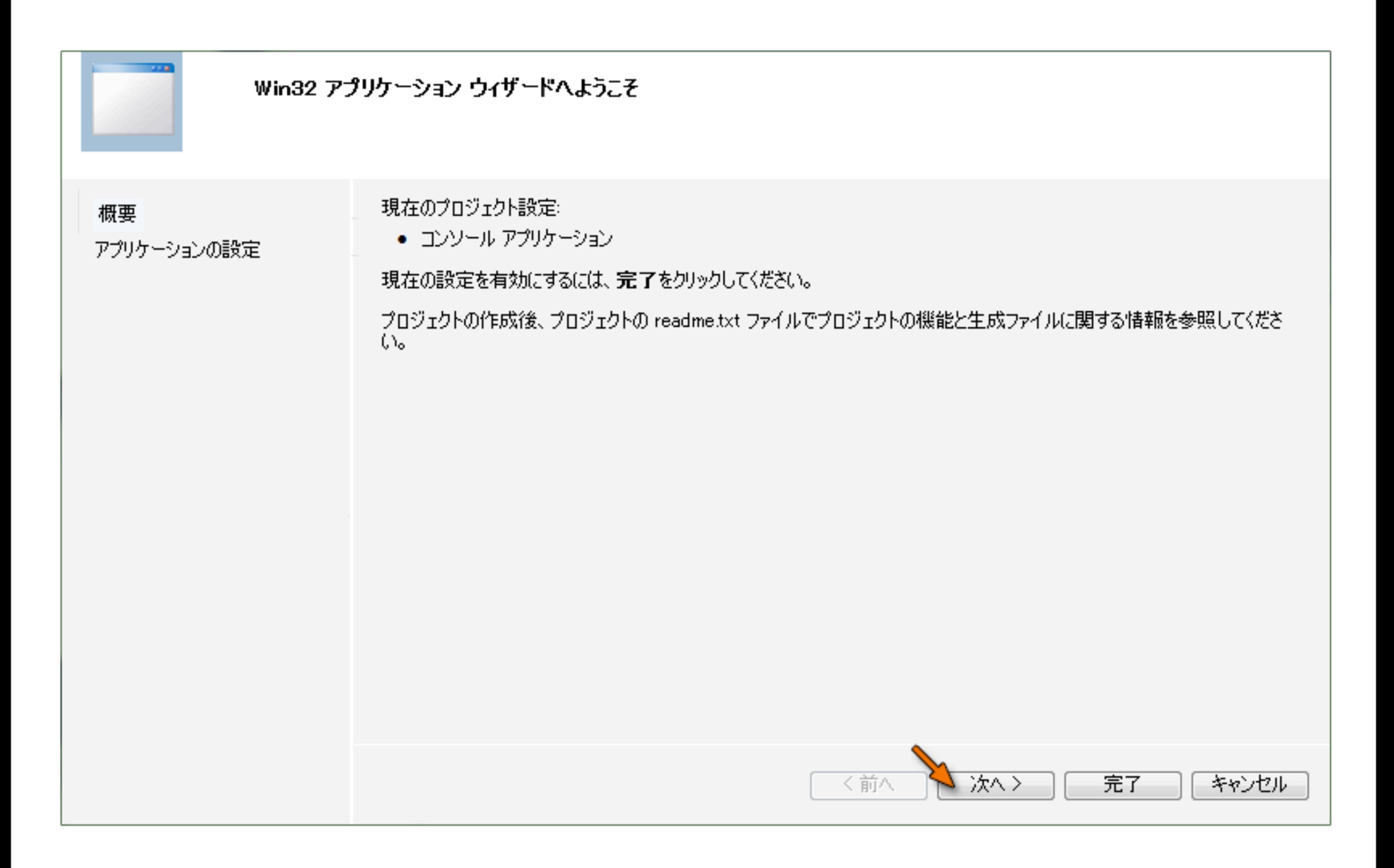

「Win32 アプリケーションウィザード」が現れたら「次へ」

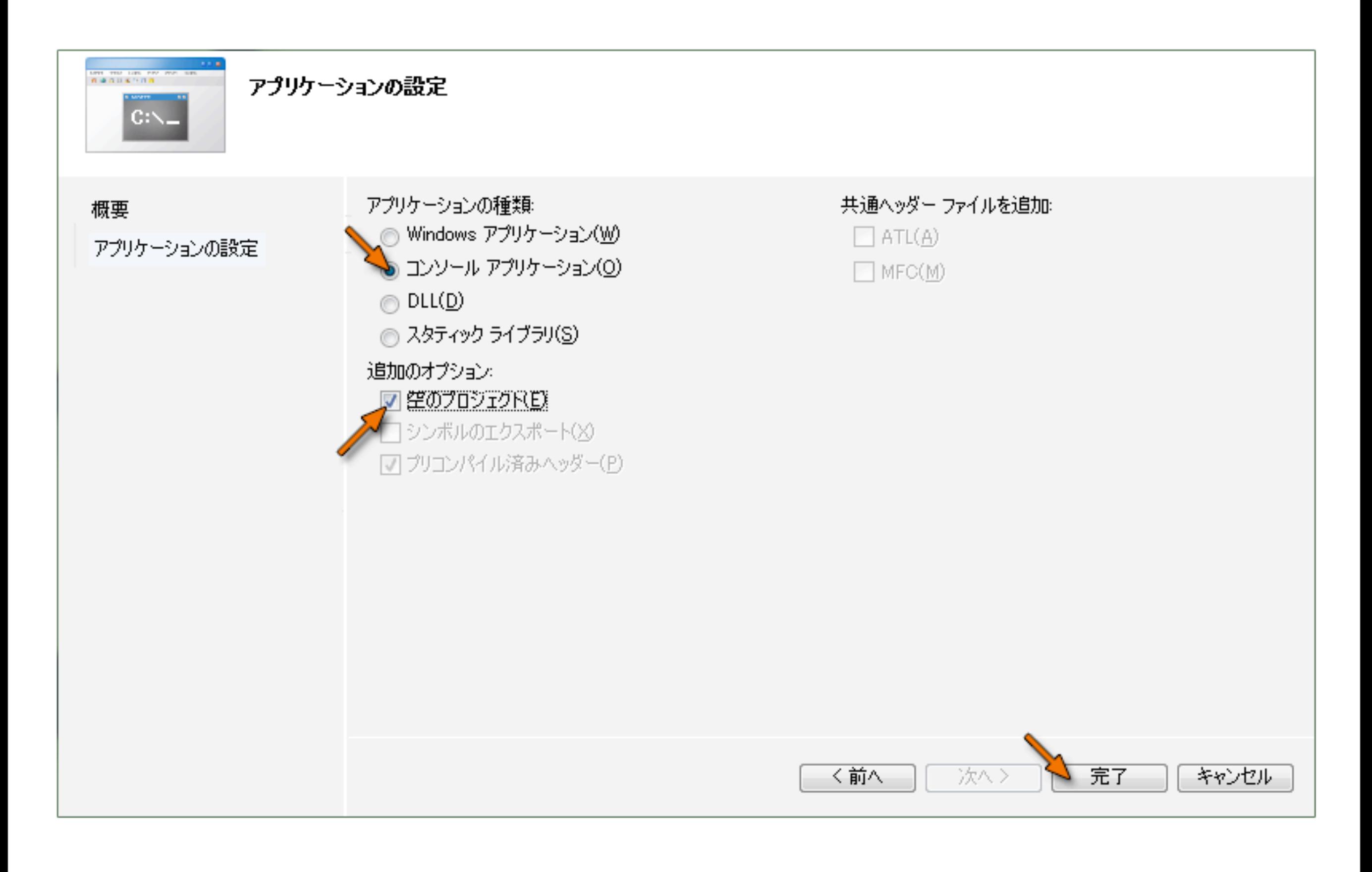

「アプリケーションの種類」に「コンソールアプリケーション」を選び 「追加のオプション」は「空のプロジェクト」を選んで「完了」

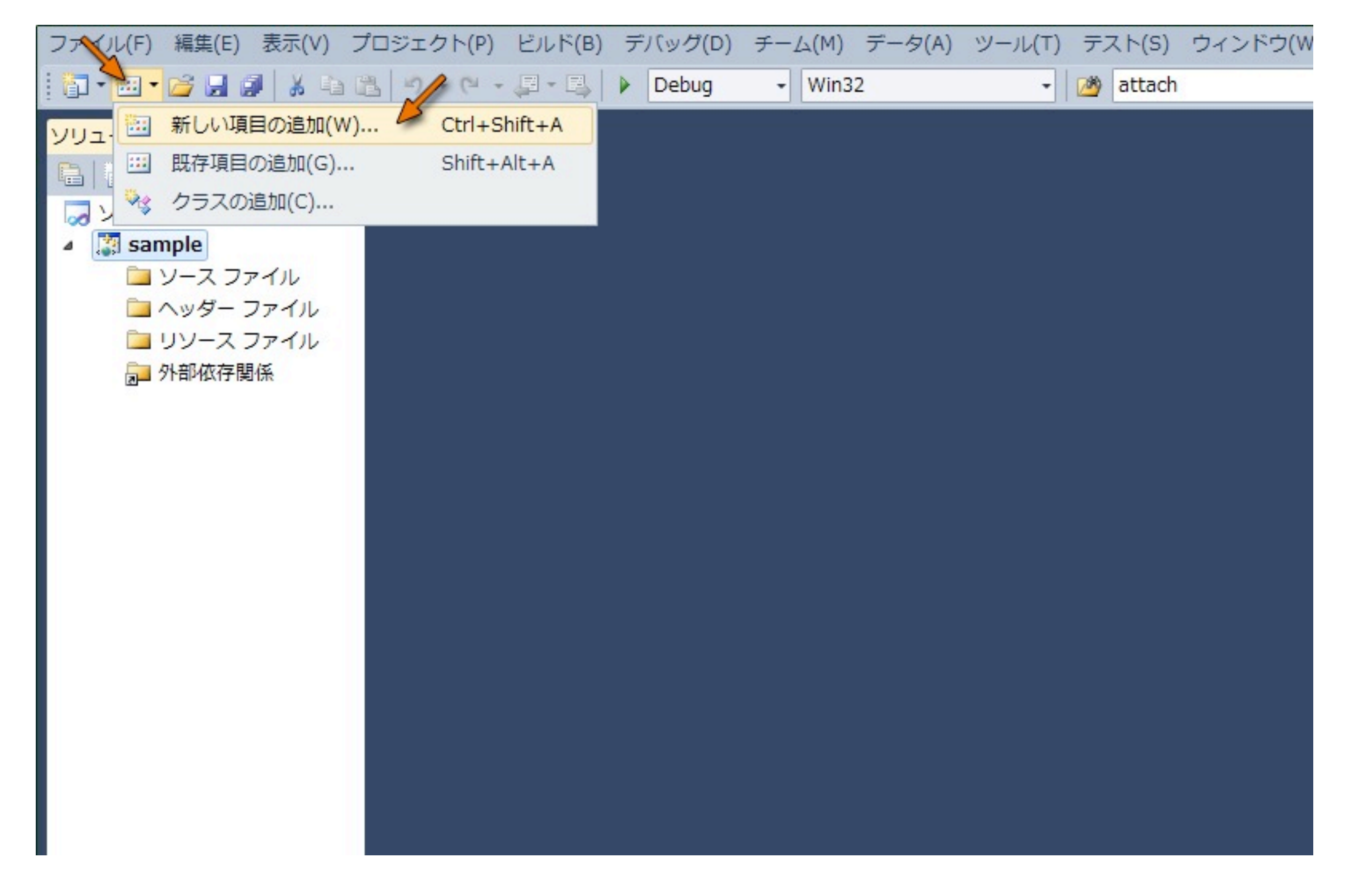

「追加」のボタンから「新しい項目の追加」を選択

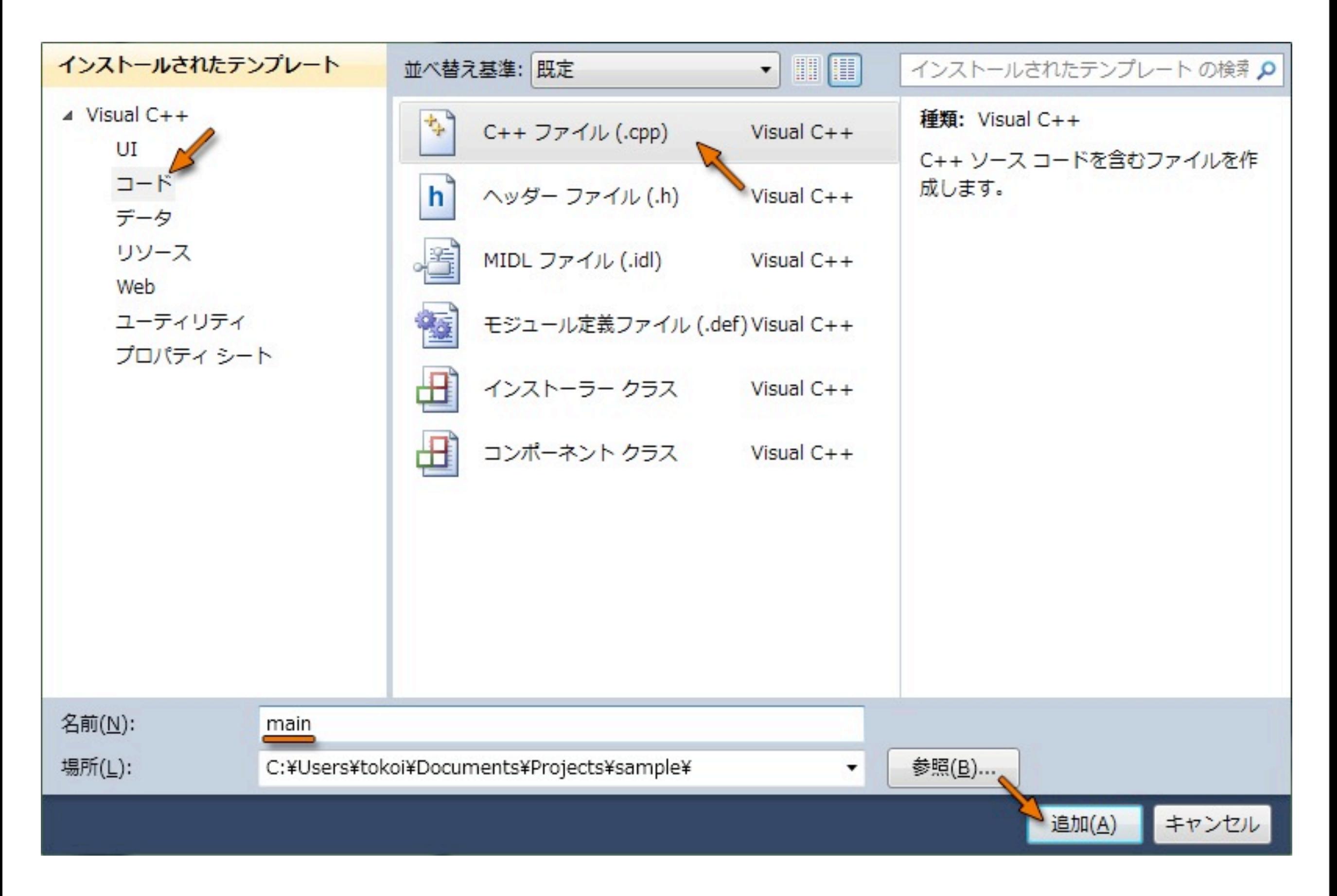

## 「Visual C++」の「コード」を選んで「C++ ファイル (.cpp)」を選び,

「名前」にファイル名を設定して「追加」

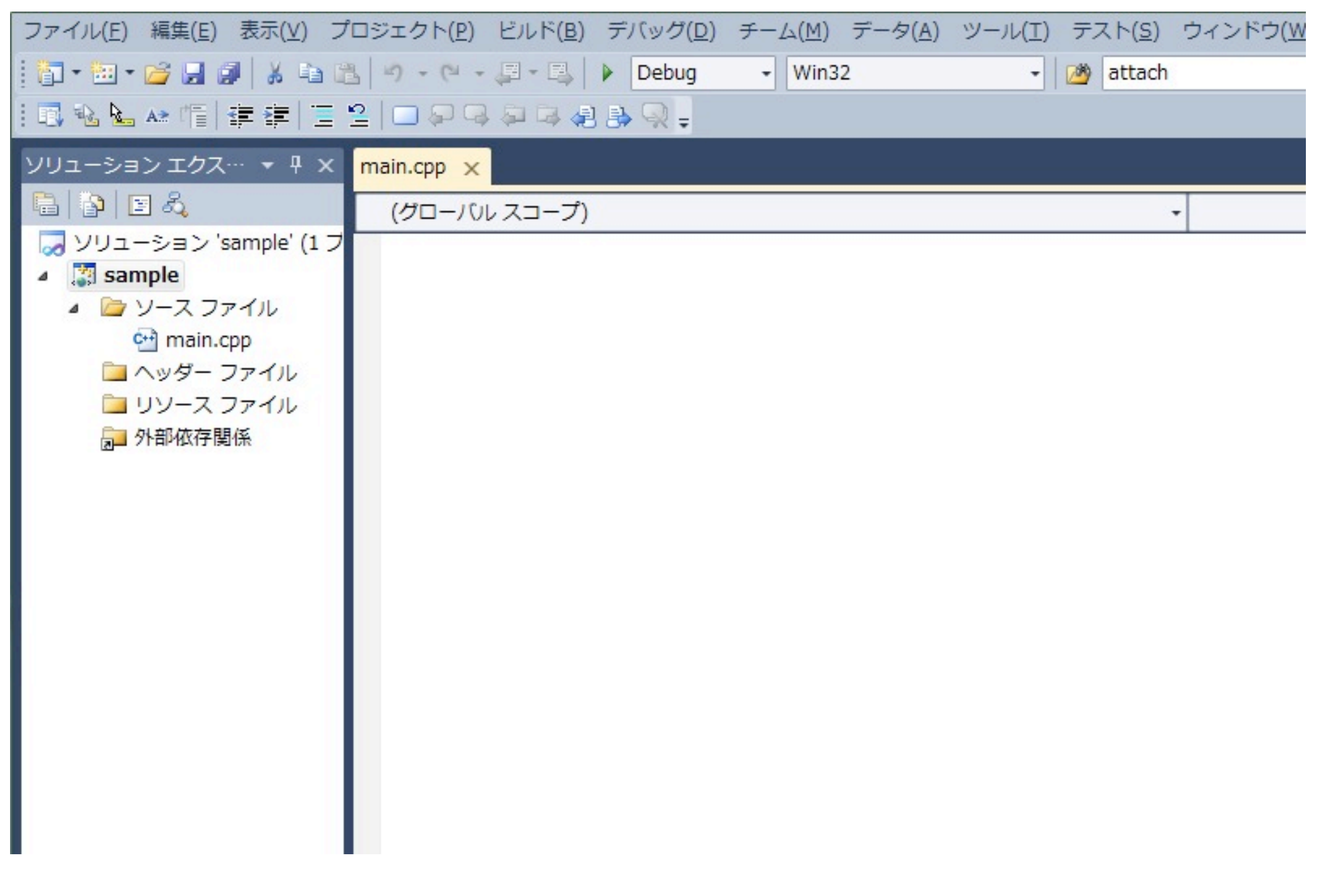

テキストエディタが現れるので,ここでソースプログラムを作成する

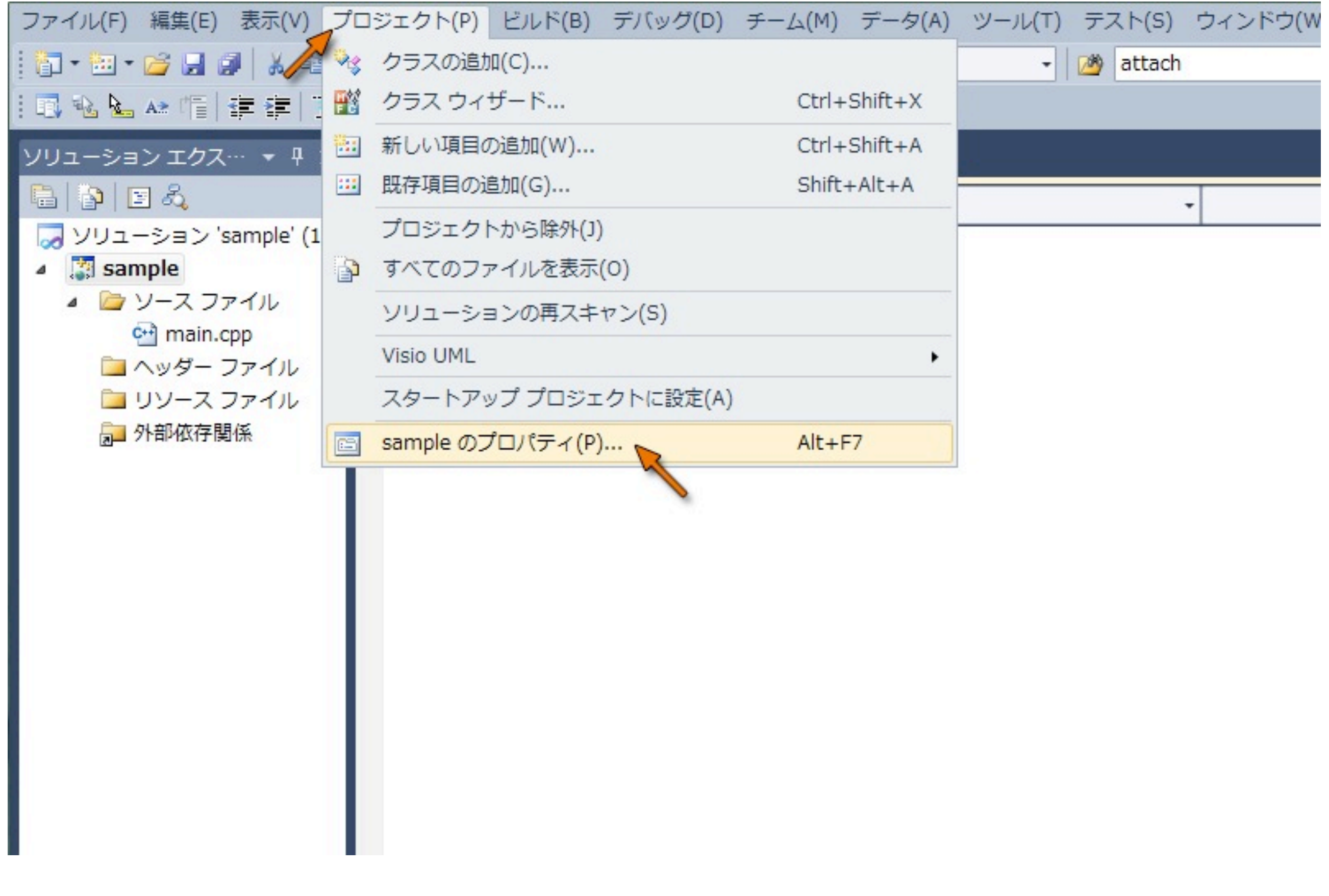

「プロジェクト」のメニューからプロジェクトの「プロパティ」を選択

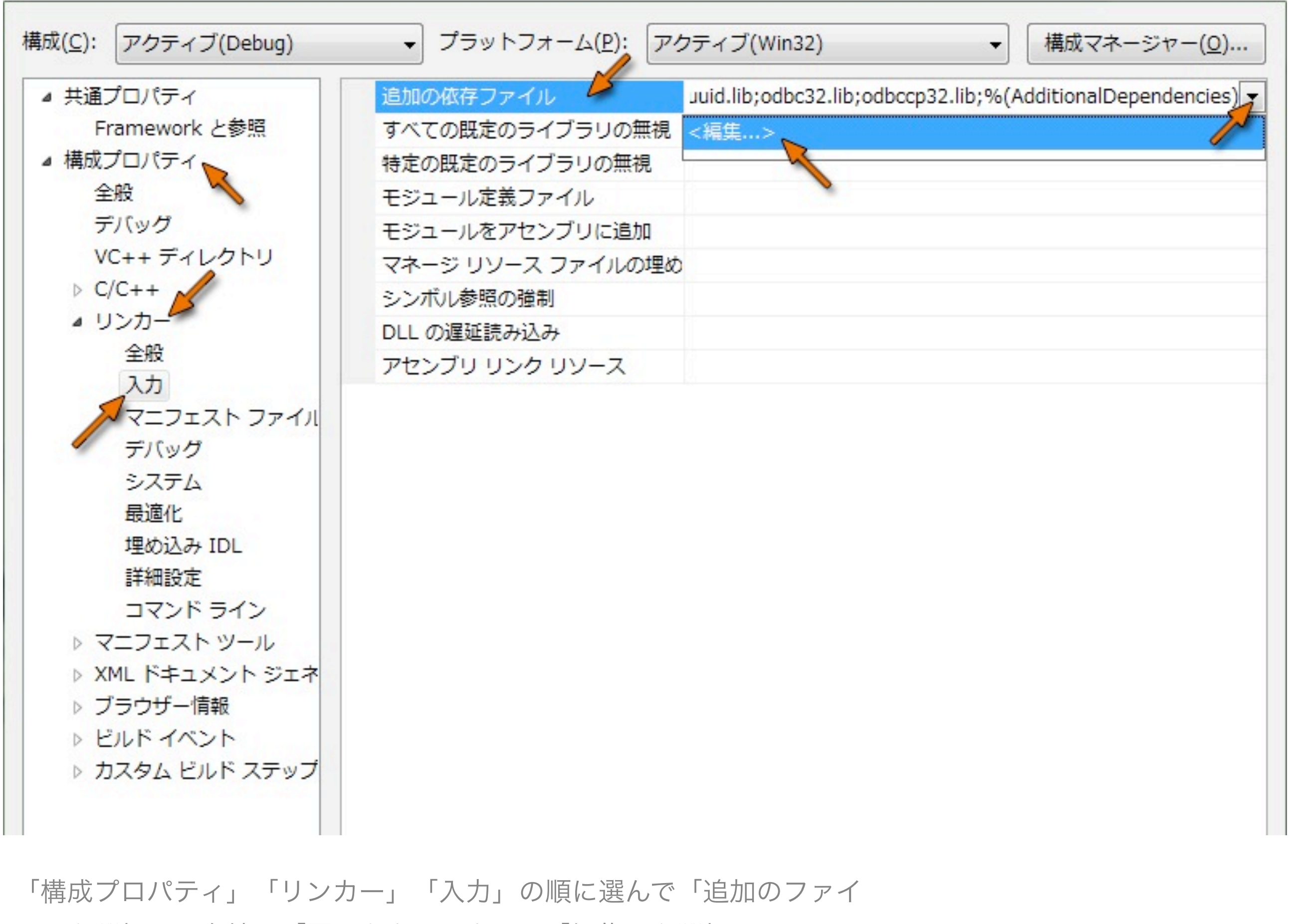

ル」を選択し、右端の「▼」をクリックして「編集」を選択

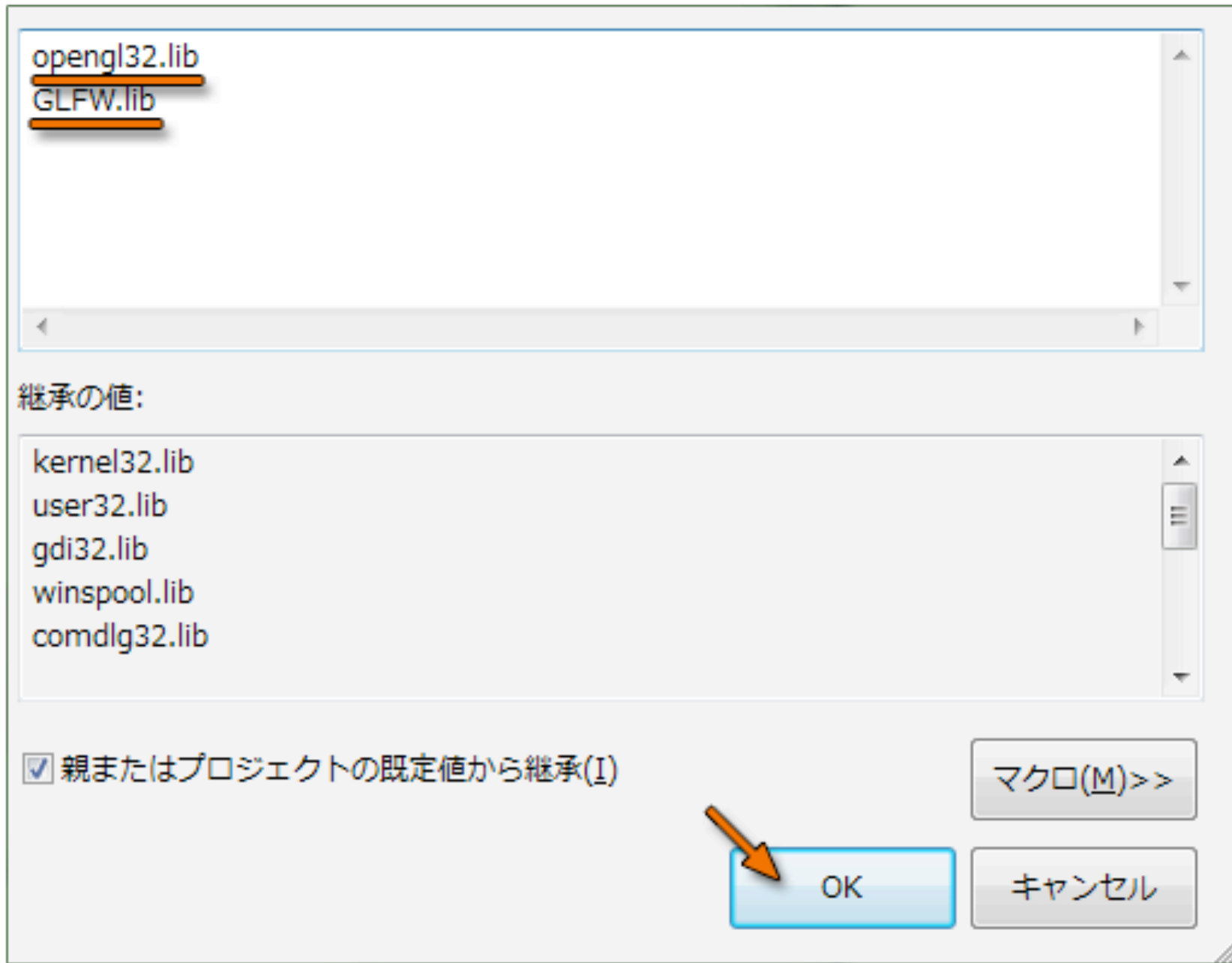

「opengl32.lib」と「GLFW.lib」を追加して「OK」

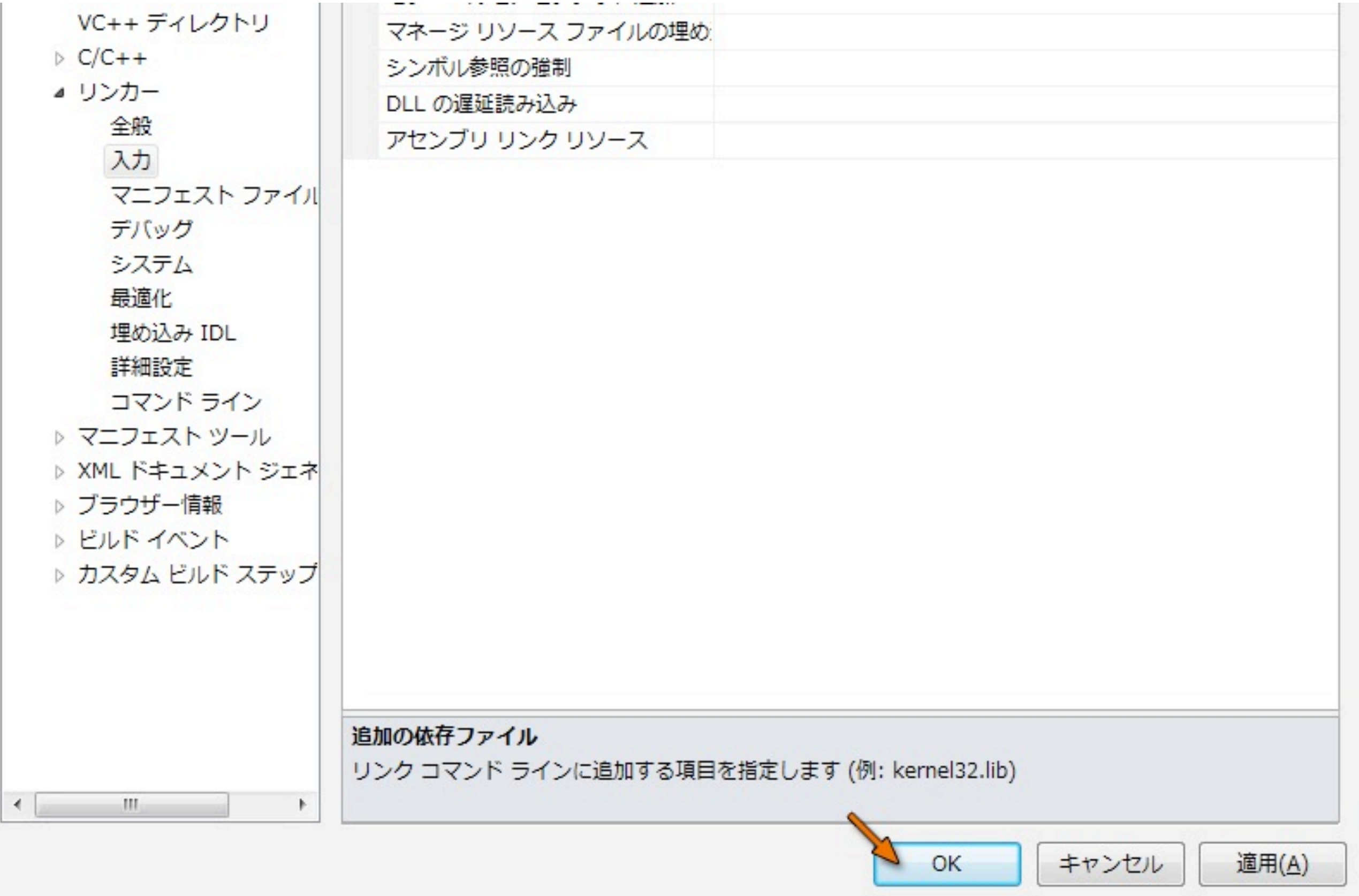

「プロパティ」のウィンドウも「OK」

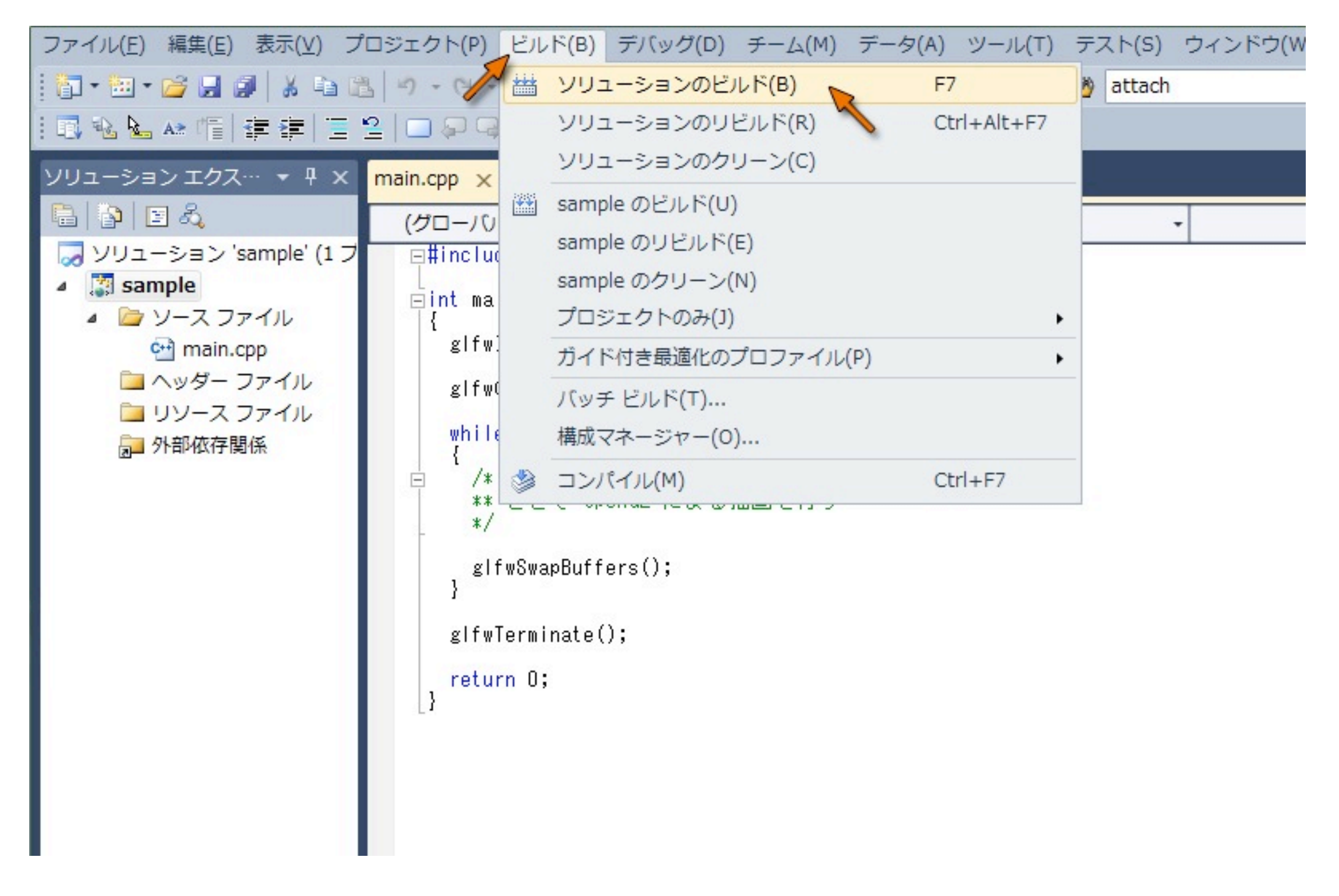

## 「ビルド」メニューから「ソリューションのビルド」を選択

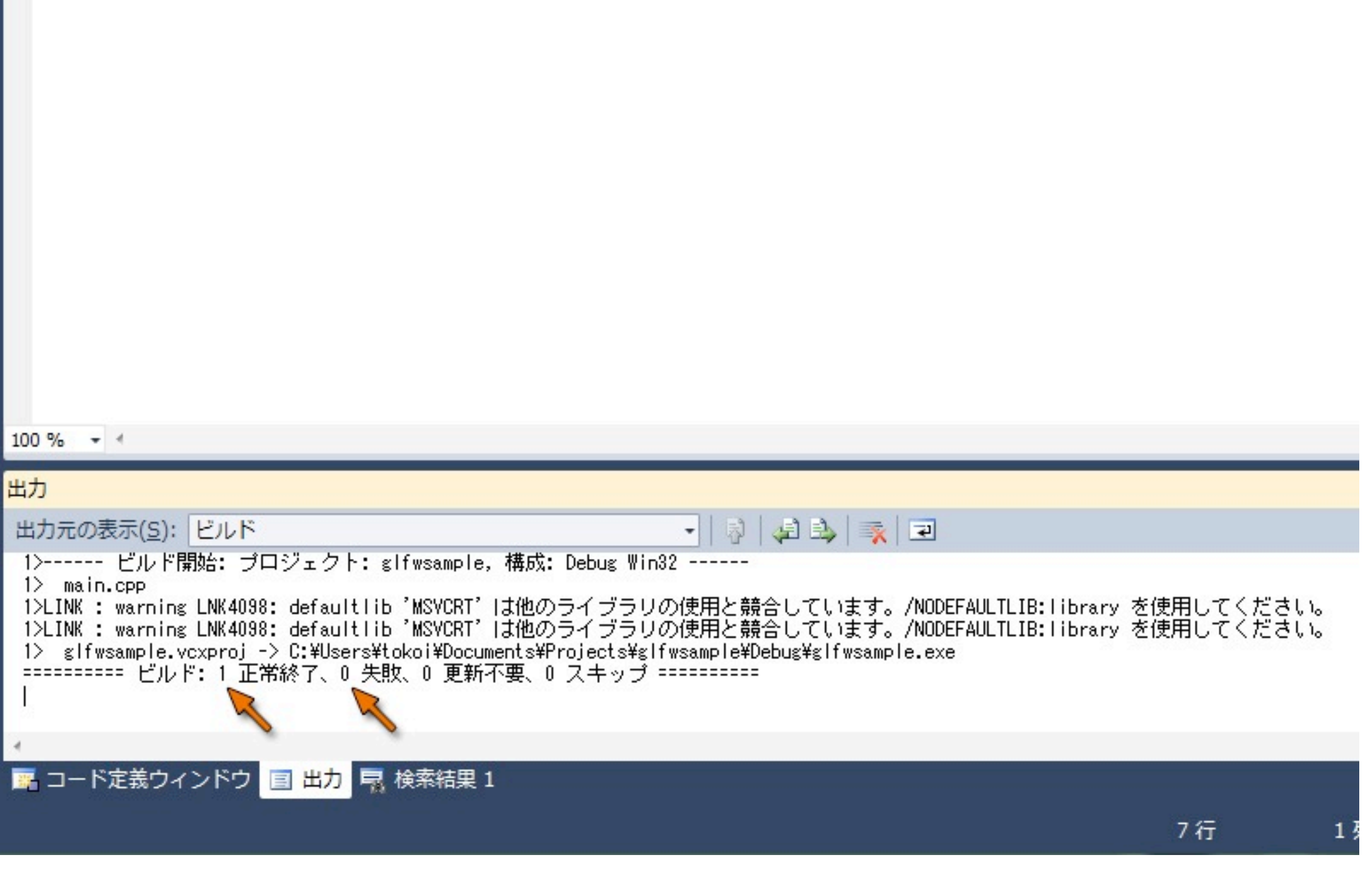

「ビルド」の結果が「1 正常終了、0 失敗」となっていれば成功

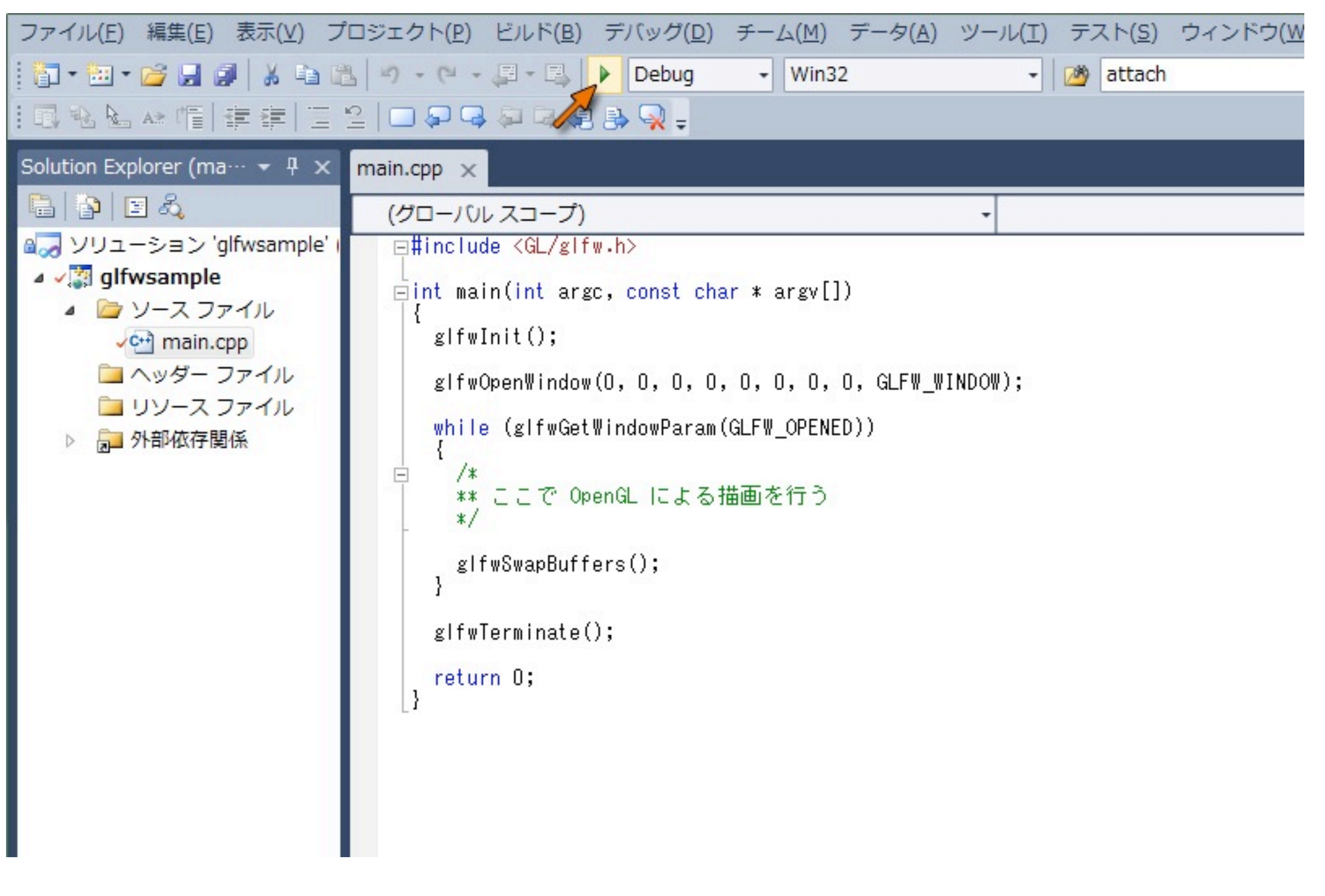

## ツールバーの「▶」をクリックして実行 「デバッグ」のメニューからも実行できる

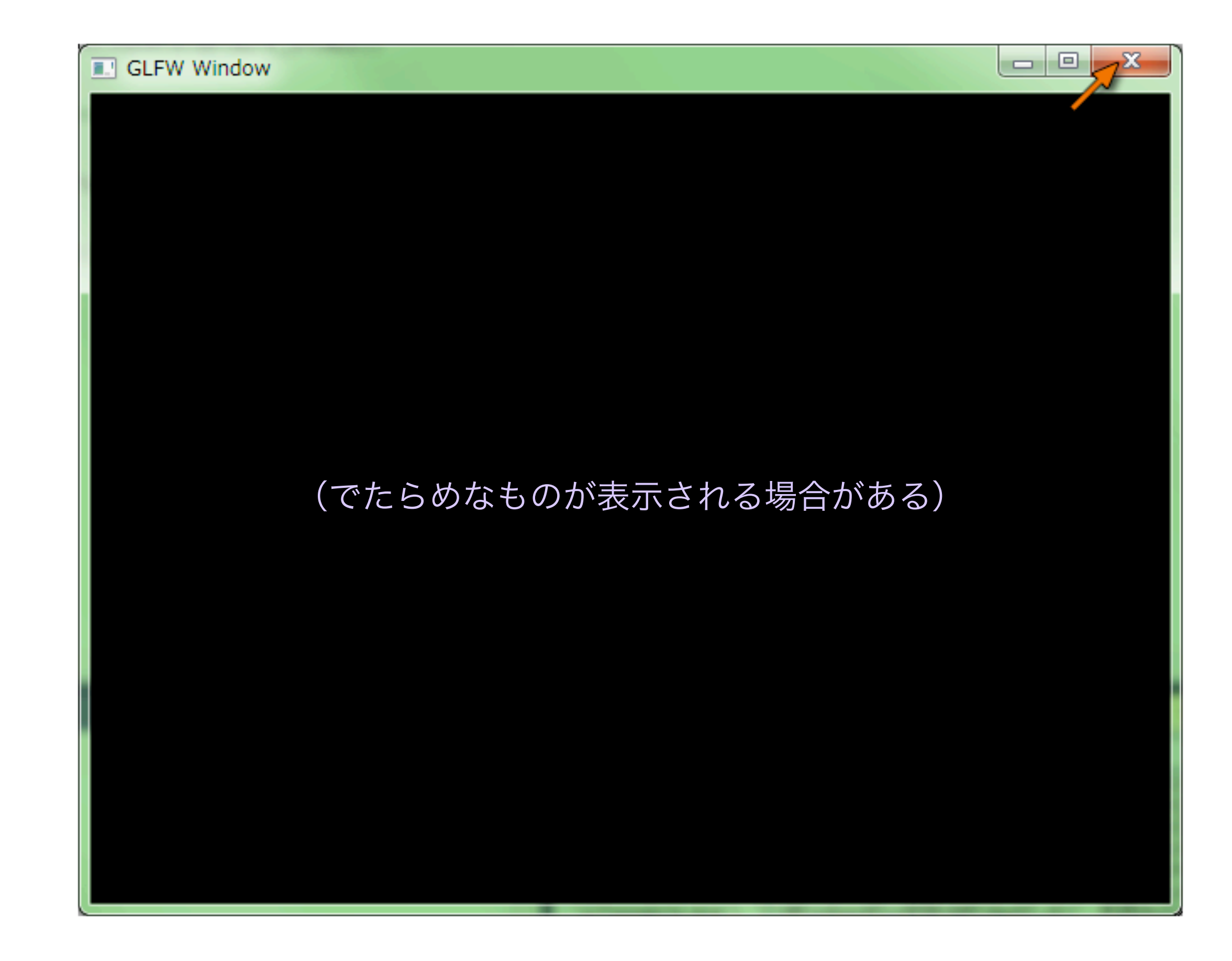

このようなウィンドウが現れれば OK (ゴミが表示されることがある) クローズボックス「×」をクリックしてウィンドウを閉じる